## HOW TO: MARVIN – Kursanmeldung

1. Loggen Sie sich beim MARVIN-Portal der Uni Marburg ein [\(https://marvin.uni-marburg.de\)](https://marvin.uni-marburg.de/). Klicken Sie dafür oben rechts auf das Feld "Anmeldung mit Uni-Account":

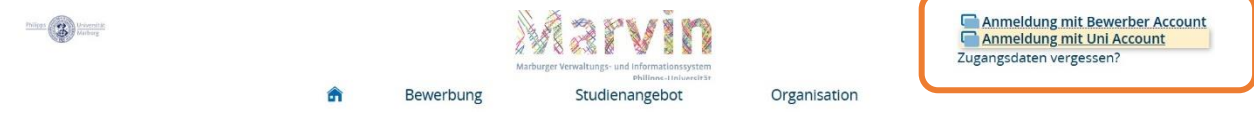

Benutzen Sie dafür Ihren @students-Benutzernamen und das dazugehörige Passwort. Sie werden nun auf die Startseite von MARVIN weitergeleitet.

2. Wählen Sie oben auf der Seite das Feld "Studienangebot" aus und klicken Sie auf "Vorlesungsverzeichnis anzeigen":

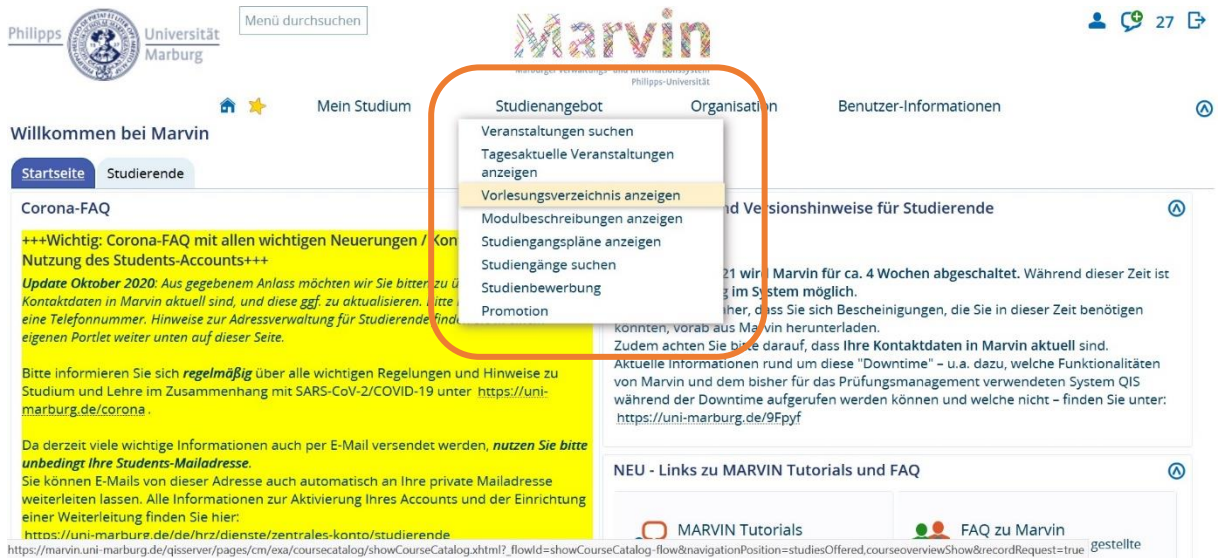

3. Das gesamte Magazin des Semesters wird angezeigt. Achten Sie darauf, dass das **aktuelle** Semester ausgewählt ist: Vorlesungsverzeichnis anzeigen

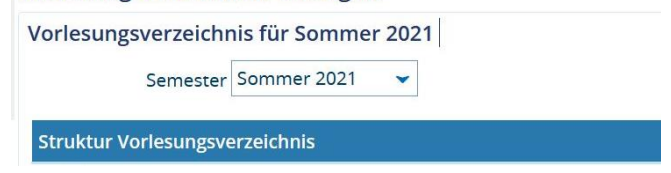

4. Suchen Sie im Vorlesungsverzeichnis das Kursangebot des Fachbereichs 09 heraus und klicken Sie auf das Plus-Symbol links:

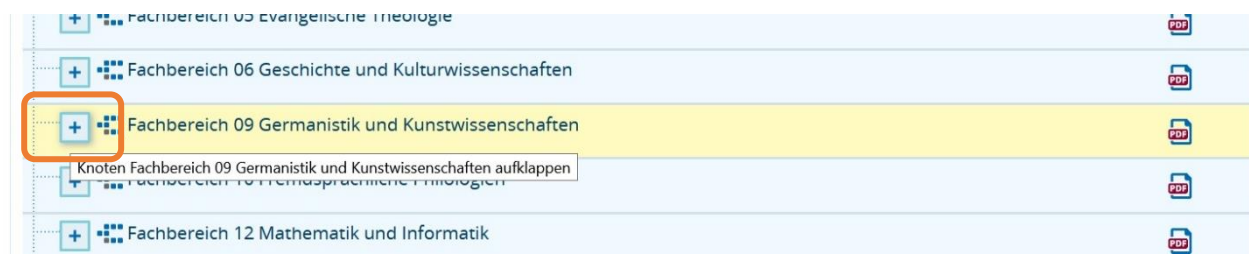

## Philipps-Universität Marburg Fachbereich 09 Germanistik und Kunstwissenschaften

5. Scrollen Sie hier im Fachbereich 09 nach unten, bis Sie "Austauschstudierende (ERASMUS & Overseas Incomings" finden – klicken Sie auch hier auf das Plus-Symbol links:

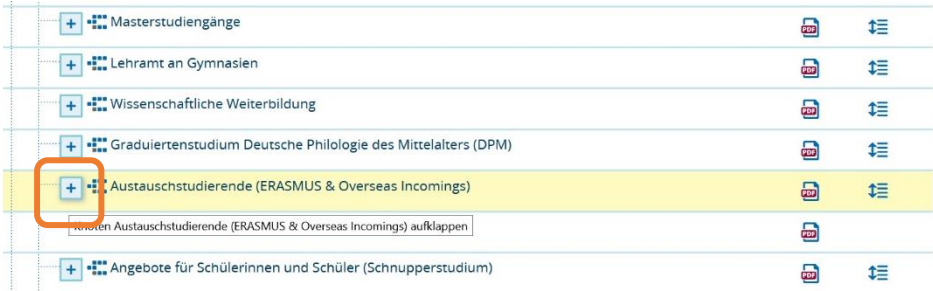

6. Es werden nun alle Module aufgelistet, in denen Sie Kurse belegen können. Öffnen Sie die Module wieder über das Plus-Symbol – dort werden dann die zugehörigen Kurse aufgelistet.

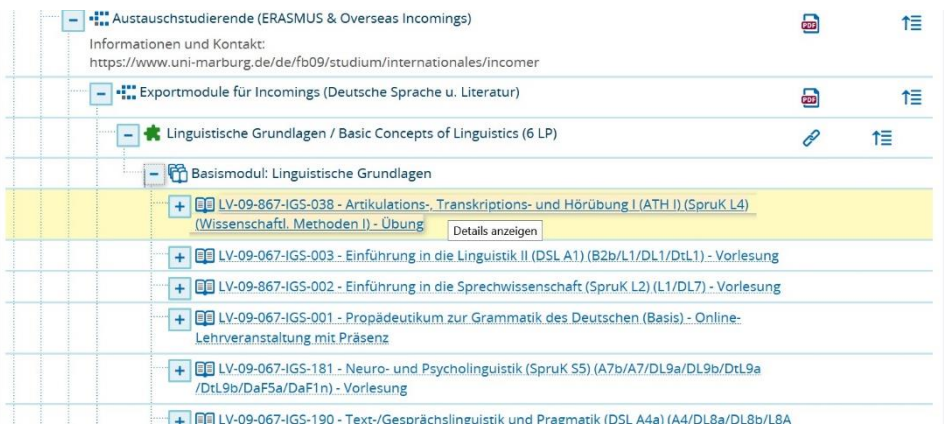

Details zu den Kursen finden Sie, wenn Sie direkt auf den Kurstitel klicken. Dort öffnet sich dann eine Informationsseite. Um sich anzumelden, klicken Sie oben rechts auf "Belegen":

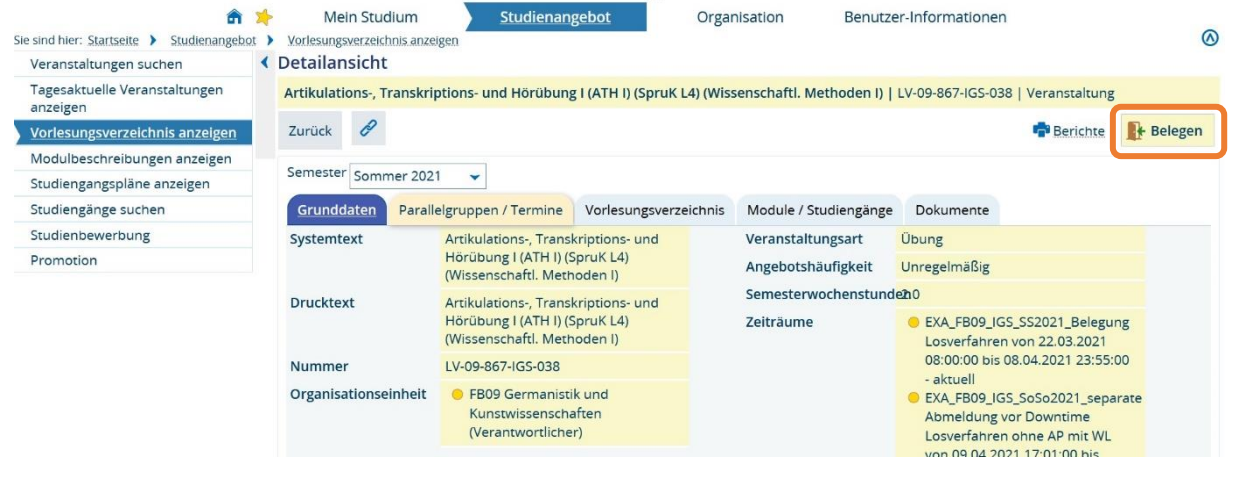

WICHTIG: Kurse aus den Modulen "Hochschulkommunikation / Sprachpraktische Übungen" (Deutsche Sprache u. Literatur) können **NICHT über Marvin** belegt werden!

Klicken Sie bei diesen Kursen auf den Tab "Parallelgruppen / Termine". Dort finden Sie die Dozent:innen. **Schreiben Sie diesen eine E-Mail** mit der Bitte, Sie in den Kurs aufzunehmen. Für diese Kurse können Sie auch **via ILIAS registrieren** – folgen Sie dafür unserem ILIAS-Guide.